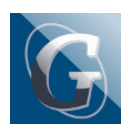

Circolare n. 281 – Collegio docenti Adozione libri di testo – modifica data di convocazione e modalità operative di inserimento dati su ARGO ScuolaNext

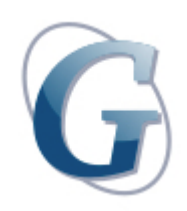

**Circolare: 281**

## **Destinatari: Docenti Tutti**

## **Oggetto: Collegio docenti Adozione libri di testo – modifica data di convocazione e modalità operative di inserimento dati su ARGO ScuolaNext**

Come previsto dalla nota Ministeriale Prot. 5022 del 28/02/2022 – che si allega alla presente nota – si segnala la necessità di provvedere alla delibera inerente l'adozione/conferma libri di testo a.s. 2022/23 entro la seconda decade di Maggio; pertanto si comunica che il Collegio ipotizzato in data 24/05/2022 viene anticipato al 19/05/2022 (seguirà circolare con odg).

Per quanto concerne le modalità di inserimento dati su ARGO Scuolanext, si comunica ai docenti che la segreteria didattica ha:

- predisposto le strutture classi/materie per l'a.s. 2022/23
- operato sugli aggregati "classi-materie ai docenti" per l'a.s. 2022/23
- importato adozioni già comunicate all'A.I.E. per l'a. 2021/22

Al fine di procedere con opportuno anticipo alle operazioni relative alle comunicazioni su adozioni/conferme dei libri di testo, i Docenti – entro il 06.05.22, dopo essersi confrontati durante i Dipartimenti e aver verificato quanto già inserito a sistema su ARGO ScuolaNext – dovranno inserire le proposte di adozione libri di testo per le proprie classi/disciplina per il prossimo a.s. operando nel seguente modo:

- Accedere come docente, su ARGO -ScuolaNext e selezionare il menu Info Classe/Docenti Libri di
- Nella finestra di lavoro, selezionare sulla sinistra la classe e la materia interessata (i coordinatori potranno operare su tutte le materie della classe)
- Per confermare un testo già adottato nell'anno 2021/22: cliccare sul testo e poi sul pulsante "sposta in alto" .
- Per le nuove adozioni cliccare sul pulsante (+). E' possibile ricercare i nuovi testi

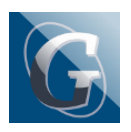

Circolare n. 281 – Collegio docenti Adozione libri di testo – modifica data di convocazione e modalità operative di inserimento dati su ARGO ScuolaNext

immettendo una parola contenuta nel titolo (o eventualmente un testo che contenga "tutte le parole" immesse nella chiave di ricerca), o direttamente il codice ISBN. Una volta selezionato il testo, cliccare sul pulsante Conferma; occorre indicare se il testo è "Nuova adozione", da "Acquistare" o "Consigliato".

## CONTROLLI APPLICATI dal SISTEMA

- I testi con anno di edizione 2022 devono avere la spunta "Nuova Adozione" e alternativamente, la spunta su "Acquistare" o su "Consigliato".
- In caso di testo "Consigliato", è necessario indicare se si tratta di un testo di approfondimento o di una monografia.
- Il flag "Consigliato" non potrà essere selezionato insieme al flag "Acquistare", altrimenti, in fase di salvataggio, il programma darà un avviso di
- Non si possono apportare variazioni o rimuovere testi già confermati o aggiunti da altri docenti; (ad se il docente di Italiano ne riconferma uno riferito alla propria materia, il docente di Matematica, non può "disadottarlo")
- Se varie discipline adottano uno stesso testo (ad es. in caso di testo multidisciplinare), il coordinatore deve confermare il testo una sola volta (ad. es, solo per la prima materia), e non per tutte le materie che adottano quel

In caso di problemi tecnici sul sistema contattare l'Assistente tecnico Cosentino (o l'Ufficio didattica o gli uffici DS/DSGA)

Si ricorda a tutti i docenti, laddove possibile, l'importanza di selezionate testi adottabili sui 3 indirizzi dell'Istituto, in considerazione del rilevante numero di studenti in passaggio da un indirizzo ad un altro; è altresì necessario verificare di non superare il tetto di spesa previsto.

Allegato:

[\\_m\\_pi.AOODGOSV.REGISTRO UFFICIALE\(U\).0005022.28-02-2022](https://www.istitutogiulio.edu.it/wp-content/uploads/2022/04/m_pi.AOODGOSV.REGISTRO-UFFICIALEU.0005022.28-02-2022.pdf)